# Dell EMC Ready System for VDI on VxRail

Citrix XenDesktop for Dell EMC VxRail Hyperconverged Appliance

April 2018 H16968.1

## Deployment Guide

#### Abstract

This deployment guide provides instructions for deploying Citrix XenDesktop core components for virtual desktop infrastructure (VDI) on Dell  $EMC^{TM}$  VxRail Hyperconverged Infrastructure Appliance in a VMware vSphere environment.

Dell EMC Ready Solutions for VDI

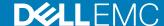

Copyright  $^{\hbox{\scriptsize @}}$  2018 Dell Inc. or its subsidiaries. All rights reserved.

Published April 2018

Dell believes the information in this publication is accurate as of its publication date. The information is subject to change without notice.

THE INFORMATION IN THIS PUBLICATION IS PROVIDED "AS-IS." DELL MAKES NO REPRESENTATIONS OR WARRANTIES OF ANY KIND WITH RESPECT TO THE INFORMATION IN THIS PUBLICATION, AND SPECIFICALLY DISCLAIMS IMPLIED WARRANTIES OF MERCHANTABILITY OR FITNESS FOR A PARTICULAR PURPOSE. USE, COPYING, AND DISTRIBUTION OF ANY DELL SOFTWARE DESCRIBED IN THIS PUBLICATION REQUIRES AN APPLICABLE SOFTWARE LICENSE.

Dell, EMC, and other trademarks are trademarks of Dell Inc. or its subsidiaries. Other trademarks may be the property of their respective owners. Published in the USA.

Dell EMC Hopkinton, Massachusetts 01748-9103 1-508-435-1000 In North America 1-866-464-7381 www.DellEMC.com

# **CONTENTS**

| Chapter 1 | Overview                                                | 5            |
|-----------|---------------------------------------------------------|--------------|
| •         | Document purpose                                        | <del>6</del> |
|           | Audience                                                |              |
|           | We value your feedback                                  |              |
| Chapter 2 | Hardware and Software Requirements                      | 7            |
| -         | VxRail Appliance prerequisites                          | 8            |
|           | XenDesktop component requirements                       | 9            |
| Chapter 3 | Installation and Configuration                          | 11           |
| •         | Installing Delivery Controller                          | 12           |
|           | Installing StoreFront                                   |              |
|           | Creating a store                                        |              |
|           | Configuring trusted domains                             |              |
|           | Creating a site                                         |              |
|           | Adding the StoreFront server to the Delivery Controller |              |
|           | Adding an external license server                       |              |
|           | Installing the Virtual Delivery Agent                   |              |
|           | Deploying a non-persistent MCS catalog                  |              |
|           | Creating delivery groups                                |              |
|           | Installing and configuring NVIDIA GPU                   |              |
| Chapter 4 | References                                              | 21           |
|           | Dell EMC documentation                                  |              |
|           | VMware documentation                                    |              |
|           | Citrix documentation                                    |              |
|           | NVIDIA documentation                                    |              |

CONTENTS

4

# **CHAPTER 1**

## Overview

### This chapter presents the following topics:

| • | Document purpose       | .6  |
|---|------------------------|-----|
| • | Audience               | . 6 |
|   | We value your feedback |     |

### **Document purpose**

This guide describes how to deploy the following Citrix XenDesktop 7.x core components for a virtual desktop infrastructure (VDI) on Dell EMC<sup>TM</sup> VxRail Appliances:

- Delivery Controller—The server-side component that is responsible for managing user access, brokering and optimizing connections, and providing the Machine Creation Services that create desktop and server images.
- StoreFront—An enterprise application store that provides an interface for users to remotely access XenDesktop and Citrix XenApp virtual desktops and applications.
- Virtual Delivery Agent—Software that enables connections to applications and desktops.

This guide does not replace the Citrix XenDesktop documentation. The XenDesktop documentation and Citrix VDI Handbook and Best Practices provide more information about deploying XenDesktop.

Microsoft Windows 10 optimizations are not within the scope of this guide because they depend on business IT policies. For more information, refer to the Citrix VDI Handbook and Best Practices and your local IT policies.

### **Audience**

This guide is intended for decision makers, managers, architects, developers, and technical administrators of IT environments who need an understanding of how to deploy Citrix XenDesktop VDI components on a Dell EMC VxRail Appliance.

## We value your feedback

Dell EMC and the authors of this document welcome your feedback on the solution and the solution documentation. Contact EMC.Solution.Feedback@emc.com with your comments.

Authors: Dell EMC Ready Solutions for VDI team, Donna Renfro

## **CHAPTER 2**

# Hardware and Software Requirements

#### This chapter presents the following topics:

| • | VxRail Appliance prerequisites    | 8 |
|---|-----------------------------------|---|
| • | XenDesktop component requirements | 9 |

## VxRail Appliance prerequisites

Ensure that your environment meets the hardware and software requirements for installing XenDesktop core components on a Dell EMC VxRail Appliance.

This guide assumes that the following prerequisites have been met:

- Dell EMC VxRail Appliance has been deployed according to Dell EMC recommendations and the following components are in place and configured:
  - Dell EMC VxRail Appliance
  - VMware vCenter Server (vCenter Server Appliance or Microsoft Windows based installations)
  - DHCP
  - NTP
  - Active Directory/DNS
  - Physical switches
  - External license server

For more information, see the Dell EMC documentation in the References section of this guide.

• XenDesktop is installed according to the XenDesktop Documentation.

**Table 1** Hardware requirements

| Component                                                                               | Minimum requirements       |
|-----------------------------------------------------------------------------------------|----------------------------|
| All core components on one server for evaluation only, not a production deployment      | 5 GB RAM                   |
| All core components on one server for test deployment or a small production environment | 12 GB RAM                  |
| Citrix Delivery Controller                                                              | 5 GB RAM, 800 MB hard disk |
| Citrix Studio                                                                           | 1 GB RAM, 100 MB hard disk |
| Citrix Director                                                                         | 2 GB RAM, 200 MB hard disk |
| Citrix StoreFront                                                                       | 2 GB RAM                   |
| License server                                                                          | 2 GB RAM                   |

Table 2 Software requirements

| Software                      | Version                        |
|-------------------------------|--------------------------------|
| Microsoft Windows             | 10                             |
| Microsoft Windows Server 2016 | Standard or Datacenter edition |
| VMware vCenter                | 6.5                            |
| VMware ESXi                   | 6.5.0                          |
| Dell EMC VxRail Appliance     | 4.5.0-660744                   |
| Citrix XenDesktop             | 7.15 LTSR                      |

Table 2 Software requirements (continued)

| Software                      | Version |
|-------------------------------|---------|
| Citrix Virtual Delivery Agent | 7.15    |

## XenDesktop component requirements

The XenDesktop core components require three virtual machines, as detailed in the following table.

Table 3 Virtual machine minimum requirements for XenDesktop core components

| Component                        | Virtual machine software                                                                                    | CPUs                   | Memory | Hard<br>drive |
|----------------------------------|----------------------------------------------------------------------------------------------------|------------------------|--------|---------------|
| Citrix Delivery<br>Controller    | Microsoft Windows Server 2016                                                                               | 1                      | 4 GB   | 40 GB         |
| Citrix StoreFront                | Microsoft Windows Server 2016                                                                               | 1                      | 4 GB   | 40 GB         |
| Citrix Virtual<br>Delivery Agent | Microsoft Windows 10 Create the master image used to deploy a pool from XenDesktop on this virtual machine. | Specifica<br>of your w | •      | d on the size |

Hardware and Software Requirements

## **CHAPTER 3**

# Installation and Configuration

#### This chapter presents the following topics:

| • | Installing Delivery Controller                          | 12   |
|---|---------------------------------------------------------|------|
|   | Installing StoreFront                                   |      |
|   | Creating a site                                         |      |
|   | Adding the StoreFront server to the Delivery Controller |      |
|   | Adding an external license server                       |      |
| • | Installing the Virtual Delivery Agent                   | 16   |
| • | Deploying a non-persistent MCS catalog                  | . 17 |
|   | Creating delivery groups                                |      |
|   | Installing and configuring NVIDIA GPU                   |      |
|   |                                                         |      |

## **Installing Delivery Controller**

Install Delivery Controller to manage user access, optimize connections, and create desktop and server images.

#### Before you begin

Ensure that the Delivery Controller requirements are met.

#### **Procedure**

- 1. On the virtual machine where the software is to be installed, download the XenDesktop software and extract the installers.
- 2. Right-click XenApp and XenDesktop 7.x.iso and select Mount.
- 3. Double-click the AutoSelect installer application.
- 4. Select XenDesktop and click Start.
- 5. Under Get Started, select Delivery Controller.
- 6. Accept the terms of the license agreement and click Next.
- 7. Under Core Components, select the required options and click Next.

#### Note

- Do not select **StoreFront**, which is installed later on a different standalone machine.
- We recommend using an external license server, which is installed later. This
  guide does not provide instructions for installing the Delivery Controller
  license server feature.
- 8. Under Features, select the required options and click Next.
  - If a standalone SQL Server instance does not exist, select Install Microsoft SQL Server 2014 SP2 Express.
  - If you need the shadowing feature of Director Server, select Install Windows Remote Assistance.
- 9. Under Firewall, select Automatically and click Next.

This option enables XenDesktop to create the firewall rules for the ports that the XenDesktop components use.

- 10. Under Summary, review the settings for accuracy and click Install.
  - XenDesktop starts the installation process, which can take several minutes.
- Under Smart Tools, select the options required for your deployment and click Next.
- 12. When the installation has completed, click Finish.
- 13. When Citrix Studio opens, ensure that the currently logged-in user has the required privileges to run Studio.

You cannot run Studio with a local user account.

#### Results

The Welcome to Citrix Studio screen appears.

## Installing StoreFront

Install StoreFront on a dedicated virtual machine.

#### Before you begin

Ensure that the StoreFront requirements have been met.

Although you can install StoreFront and Delivery Controller on the same virtual machine, we recommend that you install these components on separate dedicated virtual machines.

#### **Procedure**

- 1. On the virtual machine where the software is to be installed, download the XenDesktop software and extract the installers.
- 2. Right-click XenApp and XenDesktop 7.x.iso and select Mount.
- 3. Double-click the AutoSelect installer application.
- 4. Select XenDesktop and click Start.
- 5. Under Extend Deployment, select Citrix StoreFront.
- 6. Accept the terms of the license agreement and click Next.
- 7. Under Core Components, accept the default settings and click Next.
- 8. Under Firewall, select Automatically and click Next.

This option enables XenDesktop to create the firewall rules for the ports that the XenDesktop components use.

- 9. Under Summary, review the settings for accuracy and click Install.
  - XenDesktop starts the installation process, which can take several minutes.
- Under Smart Tools, select the options required for your deployment and click Next.
- 11. When the installation has completed, click Finish.

#### Results

The Citrix StoreFront Welcome screen appears.

### Creating a store

After you have installed StoreFront, create a store to provision VDI virtual machines for users.

#### **Procedure**

- 1. In StoreFront, select Create a new deployment.
- 2. Under Base URL, type the base URL for StoreFront to use.
- 3. Review the Getting Started screen and click Next.
- Under Store Name, type a name for the store, select the required options, and click Next.
- 5. Under Delivery Controllers:
  - a. Type a display name for the Delivery Controller.
  - b. Select the **Transport type** (HTTP or HTTPS).

- c. Click Add.
- d. Type the server name of the Delivery Controller that you installed earlier and click **OK**.
- 6. Click Next.
- Under Remote Access, select Enable Remote Access if required by your deployment and click Next.
- 8. Under **Authentication Methods**, select the methods required by your deployment and click **Next**.
- 9. Under XenApp Services URL, accept the default selections and click Create.
- 10. Under Summary, review the store details and click Finish.

Citrix StoreFront displays the new store.

### Configuring trusted domains

In StoreFront, configure a trusted domain for users.

#### **Procedure**

- 1. Under My Store, select Manage Authentication.
- 2. Under Methods, select User name and password.
- 3. Under Settings, select Configure Trusted Domains.
- 4. Select Trusted domains only and click Add.
- 5. In the Add Domain dialog box, type a domain name and click OK.

## Creating a site

After you have installed StoreFront, created a store, and configured a trusted domain, use Citrix Studio to create a site.

#### **Procedure**

- 1. Log in to the Delivery Controller and open Citrix Studio.
- 2. Select Deliver applications and desktops to your users.
- 3. Under **Databases**, provide the following information, and then click **Next**.
  - Select Create and set up databases from Studio.
  - In the **Location** field, type the fully qualified domain name (FQDN) of an external SQL Server instance on which to create the databases.
- 4. Under **Licensing**, accept the default settings:
  - Use the free 30-day trial
  - License server: Localhost

You will set up the external license server in a subsequent procedure.

#### Note

If you are not using an external license server and you installed the license feature during the Delivery Controller installation, then you can add the license file in this step. Installation of a local license server is beyond the scope of this guide.

5. Under Connection, provide the following information, and then click Next.

#### Note

This example shows how to create a connection to a VMware vSphere deployment that a VMware vCenter virtual machine manages.

- Connection type: Select VMware vSphere.
- Connection address: Type the connection address URL in the following format: https://hostname or IP address of the vCenter/sdk
- User name: Type a username with administrator access to the vCenter Server instance.
- Password: Type the password for the user.
- Connection name: Type a connection name.
- 6. If a certificate authentication warning appears, refer to your IT policies.

Dell EMC recommends using a CA. For more information, see Obtain and import a certificate on the Citrix website.

- 7. Under **Storage Management**, click **Browse**, select a cluster, click **OK**, select the required storage option, and then click **Next**.
- 8. Under **Storage Selection**, select all the types of virtual machine data to store on the shared storage and click **Next**.
- 9. Under **Network**, provide the following information, and then click **Next**.
  - Select the networks for the virtual machines to use.
  - Type a name for the network resources.
- Under Additional Features, select the features to install and click Next.
- 11. Under **Summary**, review the information for accuracy, and then click **Finish**.

The Site Setup page shows Configuration Successful.

12. Click Test site configuration.

The results of the testing are displayed. If any outstanding issues exist, refer to the Citrix documentation.

## Adding the StoreFront server to the Delivery Controller

Use Citrix Studio to add a StoreFront server to present desktops to end users.

#### **Procedure**

- From Delivery Controller, select Configuration > StoreFront > Add StoreFront Server.
- In the Add StoreFront Server dialog box, type the following information and click OK.
  - StoreFront server name
  - Description
  - URL of the StoreFront server

#### Results

The StoreFront server is added to the Delivery Controller.

## Adding an external license server

Add an external license server.

#### **Procedure**

- From Delivery Controller, select Configuration > Licensing > Change License Server.
- In the Change License Server dialog box, type the license server address and click Connect.
- 3. If a warning that the certificate is not trusted appears, refer to your IT policies.

#### Results

The external license server is connected.

## Installing the Virtual Delivery Agent

Install the Virtual Delivery Agent on the virtual machine to be used as the master image on the user virtual machines.

#### Before you begin

- Ensure that the Virtual Delivery Agent requirements are met.
- Ensure that the virtual machine to be used as a master image is joined to a domain and is activated for Windows before you create a master image.
- Ensure that required Windows optimizations are completed.

#### **Procedure**

- 1. On the virtual machine where the software is to be installed, download the XenDesktop software and extract the installers.
- 2. Right-click XenApp and XenDesktop 7.x.iso and select Mount.
- 3. Double-click the AutoSelect installer application.
- 4. Select **XenDesktop** and click **Start**.
- 5. Under Prepare Machines and Images, select Virtual Delivery Agent for Windows Desktop OS.
- 6. If the User Account Control warning appears, click Yes.
- 7. Under Environment, select Create a Master Image.
- 8. Under HDX 3D Pro, select one of the following modes and click Next.
  - If you are using shared graphics through a GPU card, select Yes, install VDA in HDX 3D Pro mode.
  - If you are not using shared graphics, select No, install VDA in standard mode.
- 9. Under Core Components, select the required components and click Next.
- Under Additional Components, select the required components and click Next.
   If you use Machine Creation Services (MCS) to provision desktops, select
   Citrix Machine Identity Service.

- 11. Under **Delivery Controller**, connect the master image to a Delivery Controller:
  - a. Type the FQDN hostname of the Delivery Controller.
  - b. Click Test connection.
  - c. If the test is successful, click Add.

If the test is unsuccessful, refer to the Citrix documentation for troubleshooting procedures.

- d. Click Next.
- 12. Under Features, select the required features and click Next.
- 13. Under Firewall, select Automatically and click Next.

This option enables XenDesktop to create the firewall rules for the ports that the XenDesktop components use.

- 14. Under Summary, review the settings for accuracy and click Install.
  - XenDesktop starts the installation process, which can take several minutes.
- Under Smart Tools, select the options required for your deployment and click Next.
- 16. Under Finish, ensure that Restart machine is selected and click Finish.

## Deploying a non-persistent MCS catalog

Deploy a non-persistent MCS catalog on XenDesktop 7.x.

#### Before you begin

Ensure that XenDesktop and its core components (Delivery Controller, StoreFront, and Virtual Delivery Agent) are installed.

#### **Procedure**

- 1. Log in to the Delivery Controller and open Citrix Studio.
- 2. Select Machine Catalog > Create Machine Catalog.
- 3. Read the information under **Introduction**, and then click **Next**.
- 4. Under Operating System, select Desktop OS and click Next.

The selected operating system is used to create the virtual machine pool.

- Under Machine Management, make the following selections, and then click Next.
  - Select Machines that are power managed. This option enables you to create a pool of virtual machines.
  - For Deploy machines using, select Citrix Machine Creation Services (MCS).
- For Desktop Experience, select the options for your deployment and click Next
- 7. For **Master Image**, select the virtual machine or snapshot to use as the template for virtual machines deployed by the pool and click **Next**.
  - If no snapshots exist, XenDesktop automatically creates one.
- 8. Under Virtual Machines, provide the following information and click Next.

- Select the number of virtual machines required for the pool.
- · Select the amount of memory for each machine.
- · Select the amount of memory allocated to cache.
- Select the disk cache size.
- 9. Under Computer Accounts, provide the following information and click Next.
  - Select Create new Active Directory accounts.
  - Type the location in Active Directory where the virtual machines will be placed.
  - In the Account naming scheme field, type a name for the virtual machines followed by ### (hashtags). The number of hashtags represents the number of trailing digits required by your naming scheme.
- 10. Under Summary, review the information for accuracy, type a Machine Catalog name, and click Finish.

#### Results

Citrix MCS provisions the pool to the hosts.

### Creating delivery groups

#### **Procedure**

- 1. In Citrix Studio, select **Delivery Group** > **Create Delivery Group**.
- 2. Read the information under Introduction, and then click Next.
- 3. Under **Machines**, verify the machine catalog, select the number of virtual machines for the delivery group, and click **Next**.
- Under Users, select the users that will have access to the delivery group and click Next.

Depending on the requirements, you might want to restrict access to certain users for security purposes.

- To select all users, select Allow any authenticated users to use this Delivery Group.
- To restrict access to the delivery group, select Restrict use of this Delivery Group to the following users, click Add, and select the Active Directory users or groups that should have access.
- 5. (Optional) Under **Applications**, click **Add** to add applications to the virtual machines.
- 6. Click Next.
- 7. Under **Desktops**, click **Add** to assign users or groups to the virtual machines in the delivery group.
- In the Add Desktop dialog box, provide the following information and click OK.
  - Type a display name for the delivery group.
  - Select the option to allow all users to use the virtual desktop or restrict use to selected users. Click Add to select users for restricted access.
- 9. Under Desktops, review the added information for accuracy and click Next.

10. Under **Summary**, review the settings for accuracy, type a name for the delivery group, and click **Finish**.

The delivery group is created.

- 11. Right-click the delivery group and select **Edit Delivery Group**.
- Select Power Management and change the virtual machine power settings according to your business policies.

#### **Note**

The power settings can also be managed by PowerShell. The Citrix documentation provides more details.

## Installing and configuring NVIDIA GPU

#### Before you begin

Ensure that the Memory Mapped I/O (MMIO) setting in the system BIOS is set to 12 TB:

- 1. Press F2 on startup to enter the system BIOS settings.
- 2. Select Integrated Devices.
- 3. Ensure that the Memory Mapped I/O base option is set to 12 TB.
- 4. Save and exit.

The Dell EMC R740xd Installation and Service Manual provides more information about the MMIO default setting and when to change it to 12 TB.

Instructions for the following steps are located in the NVIDIA Virtual GPU Software Quick Start Guide.

#### **Procedure**

- Follow the instructions for Installing the License Server Software to configure the license server and attach the license files.
- 2. If you are using NVIDIA vGPU, ensure that error correcting code (ECC) memory is disabled on all GPUs.

NVIDIA vGPU does not support ECC memory and fails to start if ECC is enabled.

- a. Ensure that NVIDIA Virtual GPU Manager is installed on your hypervisor and that the host is in maintenance mode.
- b. Follow the steps under Disabling ECC Memory.
- Follow the steps for Configuring a vSphere VM with Virtual GPU to configure the virtual machine (VM) hardware and attach an NVIDIA vGPU profile to a VM.
- 4. Follow the steps for Installing the NVIDIA vGPU Software Display Driver to install the NVIDIA windows drive package on the guest VM/Master image.

Installation and Configuration

# **CHAPTER 4**

# References

### This chapter presents the following topics:

| • | Dell EMC documentation | 22 |
|---|------------------------|----|
| • | VMware documentation   | 22 |
|   | Citrix documentation   |    |
|   | NVIDIA documentation   |    |

### **Dell EMC documentation**

The following Dell EMC documentation provides additional and relevant information. Access to these documents depends on your login credentials. If you do not have access to a document, contact your Dell EMC representative.

- Dell EMC Ready Solutions for VDI
- Dell EMC VxRail Appliance documentation

### **VMware documentation**

The following VMware documentation provides additional and relevant information:

• Performance Best Practices for VMware vSphere 6.5

### Citrix documentation

The following Citrix documentation provides additional and relevant information:

- Delivery Controller requirements
- StoreFront requirements
- Virtual Delivery Agent requirements
- Citrix VDI Handbook and Best Practices
- Citrix deployment guides
- Citrix StoreFront Proof of Concept Implementation Guide
- XenApp and XenDesktop: Install

### **NVIDIA** documentation

The following NVIDIA documentation provides additional and relevant information:

• NVIDIA Virtual GPU Software Quick Start Guide